# 1. Integrate GMG ColorServer into Enfocus Switch

Would you like to simplify your processes and also save time? Find out here how you can easily integrate your GMG ColorServer system into your existing Enfocus Switch workflow.

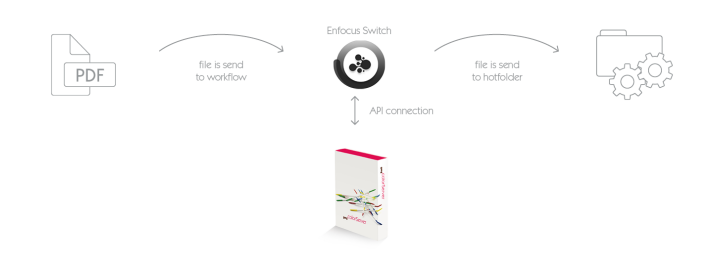

## **The benefits**

- The connection of GMG ColorServer to the Enfocus Appstore enables direct communication between Enfocus Switch and GMG ColorServer. Separate input and output folders are unnecessary, which significantly reduces processing time.Direct access to color management resources in , e.g. conversion profiles, PDF processing templates, and spot color libraries, offering you the greatest possible flexibility while minimizing administrative effort.
- The order of processing follows predefined rules. Once determined, the workflow can be easily and safely applied, even by untrained staff.
- The integration into the workflow enables an automatic preflight data check before the conversion. Thus, you can be sure that the files are optimally prepared when they are transferred to GMG ColorServer.
- No more unnoticed pausing processes: the fully automatic workflow monitoring with notification system even informs you by mail about errors that require intervention. You can also set up the notification function for other cases as required.

#### **Technical requirements**

Workflow solution:

- **Provider:** Enfocus BV
- **Software:** Switch
- **Supported version:** 2022 Fall
- **Additionally license option required:** none

#### GMG solution:

- **Provider:** GMG GmbH & Co. KG
- **Software:** GMG ColorServer
- **Supported version:** 5.4 or higher
- **Additionally license option required:** none

#### **Integration of GMG ColorServer into the workflow**

On the right side of the Enfocus Switch window, you will see a list of your **flow elements**. The GMG ColorServer element is located under the menu item **Apps**.

Now, simply add this element to a new or existing workflow by dragging it with the mouse to the **canvas** in the middle.

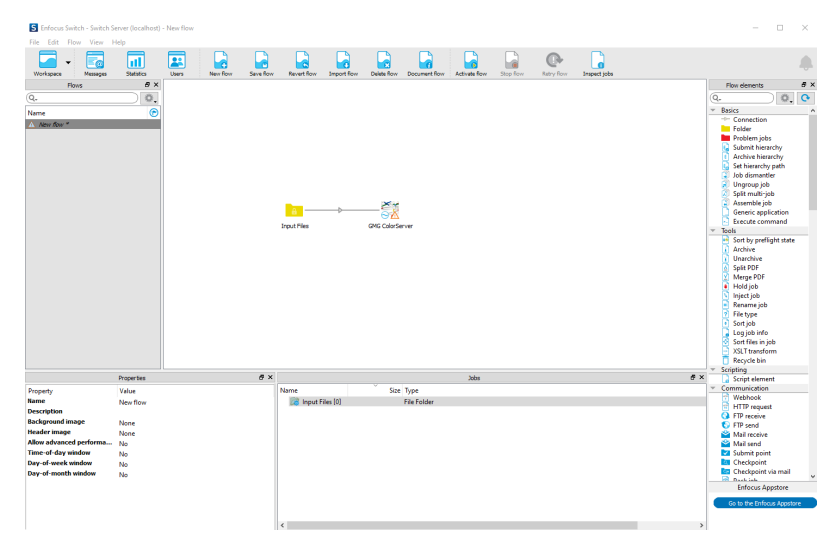

To connect the GMG ColorServer element to an existing item, you have to configure its properties. Click on the GMG ColorServer element to open the following input dialog.

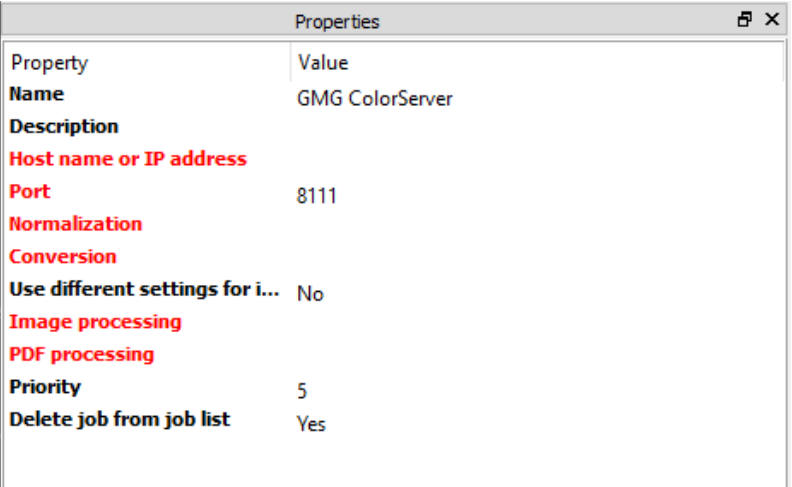

All following elements marked in red must now be configured:

- Host name or IP address
- $\bullet$  Port
- Normalization
- Conversion
- Image processing
- PDF processing

We recommend entering the host name instead of entering an IP address.

The advantage of entering the host name is that you don't have to reconfigure the GMG elements in Switch when your IP address changes. The IP address will be adjusted automatically in that case.

Please note that you have to define the **Image processing** even if only processing PDF files. In this case, at least one option from the database must be selected, or the setting must be set to **None** alternatively.

After you have made the settings, the window should look like the following:

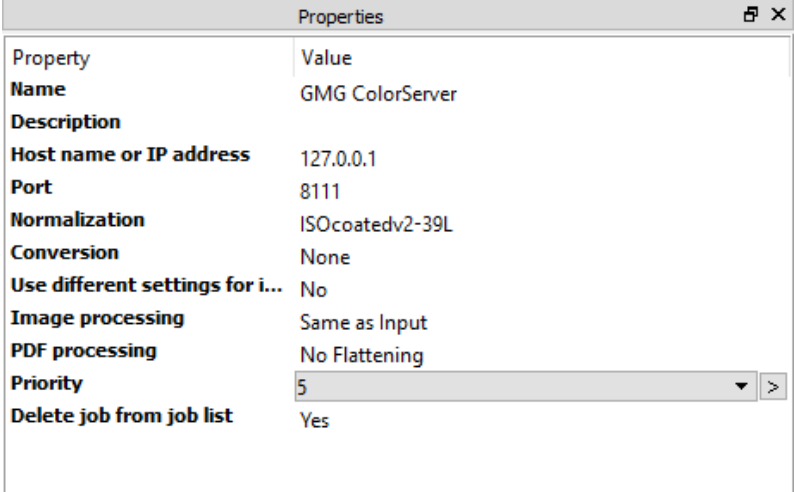

You can also define other settings within this configuration step.

For example, it is possible to define settings for flattening in the **PDF processing** section if you already have corresponding templates in your GMG ColorServer library.

You can also easily specify which conversion should be used automatically under certain conditions within a flow, e.g. for XML jobs coming from an MIS system.

To do this, simply define a variable set by selecting the option **Define single-line text with variables** in the **Conversion** section.

To learn more about these configuration options, please contact your switch provider.

For your GMG solution, no further configuration or license is required.

## **Backward compatibility information**

The functionality described above was also tested with Enfocus Switch 2022 Fall. If you are using an older version, please ask your Switch dealer if your product supports the connection to GMG ColorServer.